# **How To Export The Calendar To Microsoft Outlook (or Similar Program)**

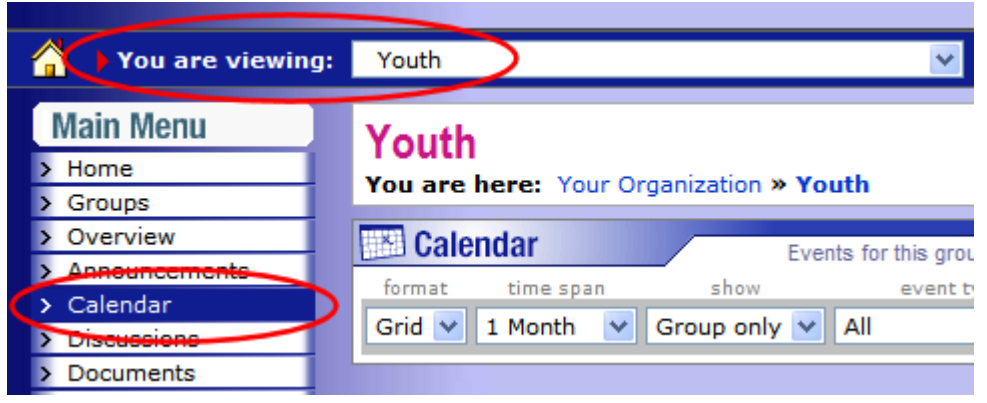

**(1) Navigate to the calendar you are interested in.**

**(2) Adjust the date, time span, and other options.**

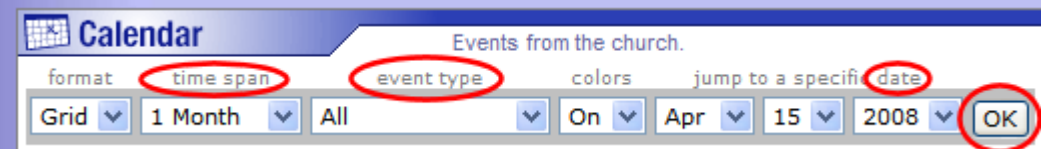

### **(3) Click the "Export Calendar" button to show the pink export form.**

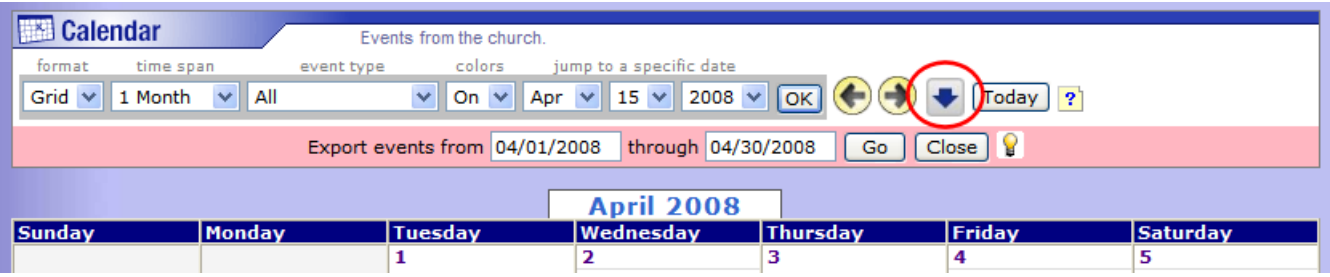

## **(4) Adjust the start and end dates if desired, then click the "Go" button.**

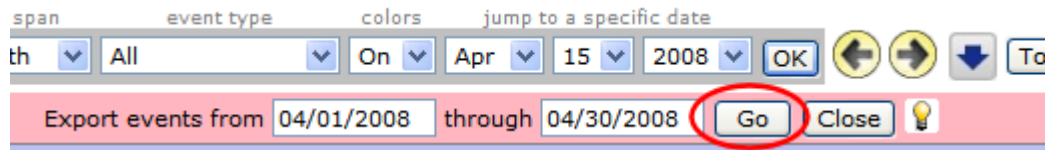

## **(5) You'll see a "File Download" dialog box. Click the "Save" button.**

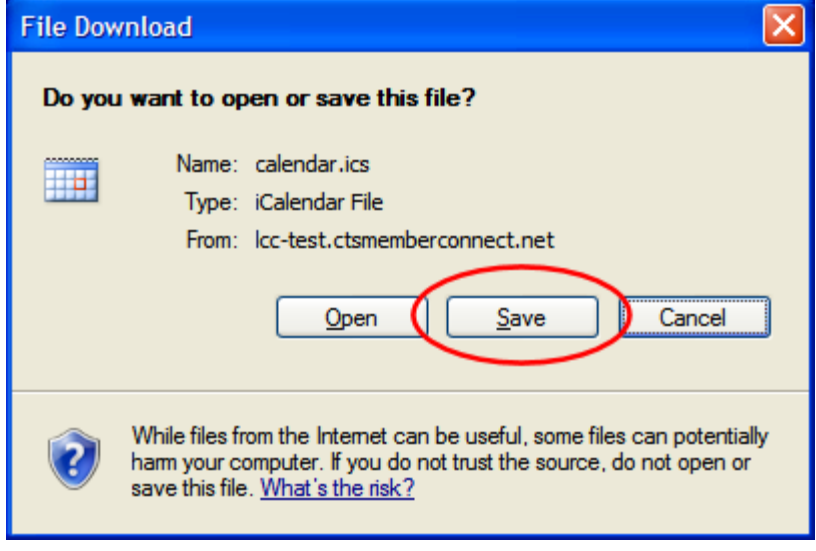

**(6) Select a location and type a filename for the "ICS" calendar export file, then click the "Save" button.**

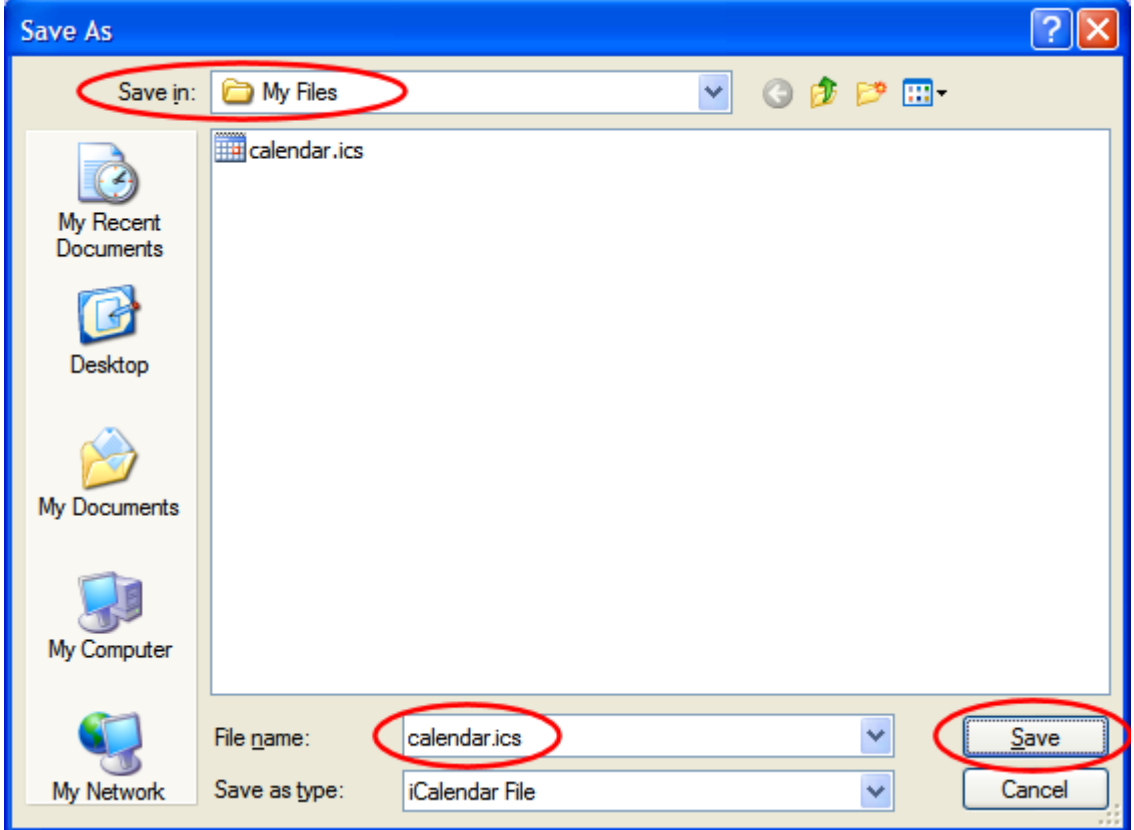

**(7) Open Outlook and choose "File" > "Import and Export..." from the main menu.**

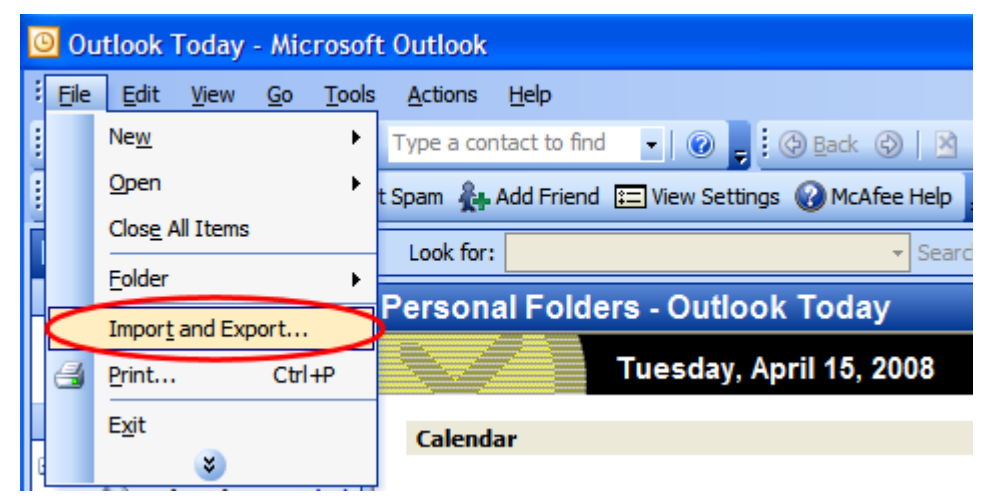

## **(8) Select "Import an iCalendar..." selection and click "Next".**

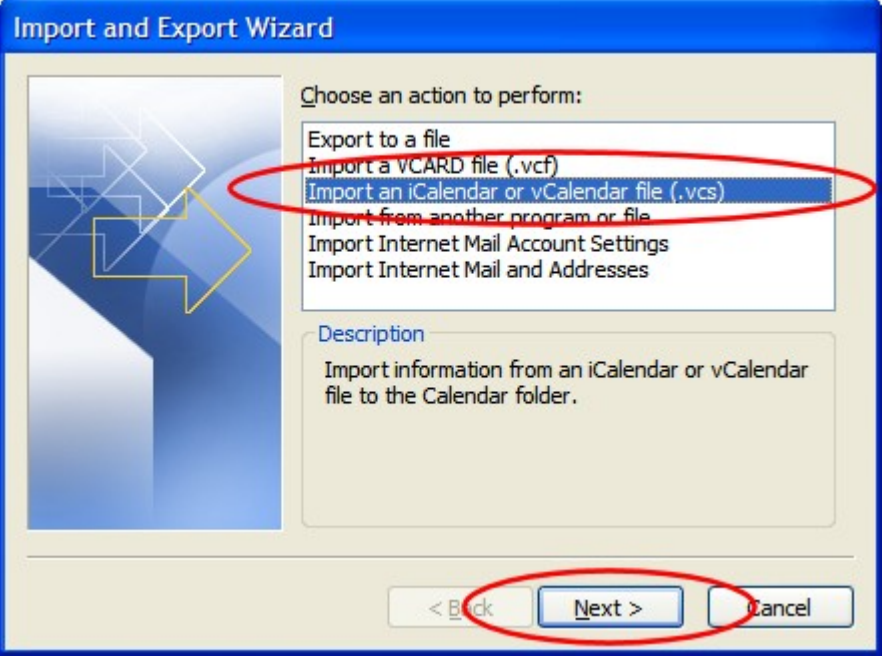

**(9) Locate and select the ICS file saved in step 6, then click "OK". Your events are imported into Outlook.**

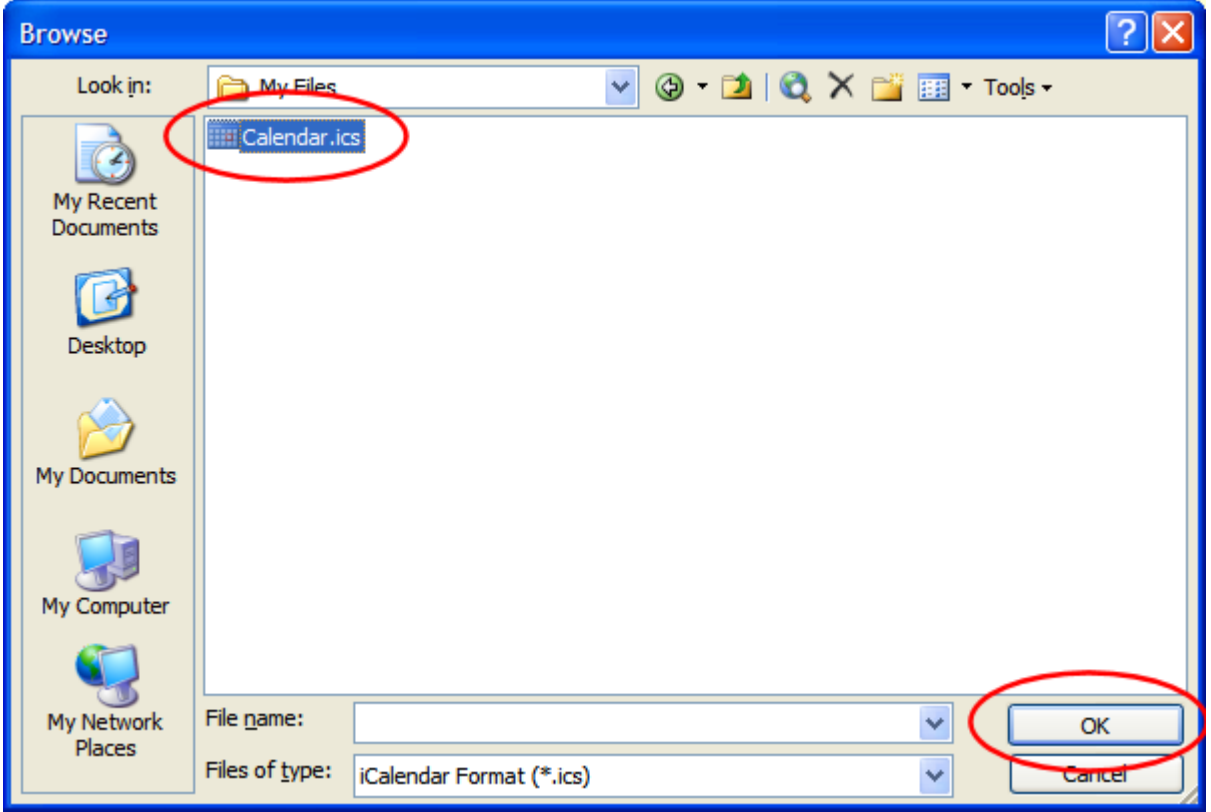

ShowMe-Calendar-Export.odt / April 15, 2008